# **Implementasi Metode PCQ – Queue Tree Pada Router Mikrotik Untuk Meningkatkan Quality Of Service Jaringan Internet Di Desa Renah Semanek**

# **AR. Walad Mahfuzhi, Dedy Abdullah, Ujang Juhardi, Marhalim, Raymond Pallas**

<sup>1234</sup>Dosen Program Studi Teknik Informatika Fakultas Teknik Universitas Muhammadiyah Bengkulu Jalan Bali, Bengkulu 38119, Indonesia

*e-mail:*[walad@umb.ac.id,](mailto:walad@umb.ac.id) [dedy\\_abdullah@umb.ac.id,](mailto:dedy_abdullah@umb.ac.id) [ujangjuhardi@umb.ac.id,](mailto:ujangjuhardi@umb.ac.id) [marhalim@umb.ac.id](mailto:marhalim@umb.ac.id) <sup>5</sup>Mahasiswa, Fakultas Teknik Universitas Muhammadiyah Bengkulu *Jalan Bali, Bengkulu 38119, Indonesia* e-mail: [raymondpallas4@gmail.com](mailto:raymondpallas4@gmail.com)

#### *(Received: Mei 2023, Revised : Agustus 2023, Accepied : Oktober 2023)*

**Abstract**\_Bandwidth management is a network management technique in an effort to provide fair and satisfactory network performance, which regulates computer networks so that bandwidth is used optimally and evenly. The internet network located in Renah Semanek Village has problems such as unstable internet connection, unequal internet distribution, making it difficult for everyone to access the internet. This study aims to stabilize the internet connection by dividing the maximum possible bandwidth across all clients, so that users will get an equal amount of bandwidth. This implementation has been tested and proven to improve Quality of Service (QoS) on Rt Rw Net. The results of the implementation of the PCQ-Queue Tree method get an increase in QoS value seen from the upload and download parameter testing, initially the internet connection was not divided equally.

Keywords: Bandwidth Management, Internet Network, PCQ-Queue Tree, Quality of Service.

**Intisari\_**Manajemen bandwidth merupakan teknik pengelolaan jaringan sebagai usaha untuk memberikan performa jaringan yang adil dan memuaskan, yang mengatur jaringan komputer agar bandwidth digunakan secara optimal dan merata. Jaringan internet yang terletak di Desa Renah Semanek terdapat kendala seperti koneksi internet yang tidak stabil, pembagian internet yang tidak sama, sehingga menyusahkan setiap ingin mengakses internet. Penelitian ini bertujuan untuk menstabilkan koneksi internet dengan adanya pembagian bandwidth semaksimal mungkin keseluruh client, sehingga user akan mendapatkan jumlah bandwidth yang sama rata. Implementasi ini telah diuji coba dan terbukti dapat meningkatkan Quality of Service (QoS) pada Rt Rw Net. Hasil implementasi metode PCQ-Queue Tree mendapatkan peningkatan nilai QoS dilihat dari pengujian parameter upload dan download yang awalnya koneksi internet tidak terbagi dengan rata menjadi sama rata.

*Kata kunci : Manajemen Bandwidht, Jaringan Internet, PCQ-Queue Tree, Quality of Service.*

#### **I .PENDAHULUAN**

Semakin berkembangnya teknologi belakangan ini masyarakat di dunia sudah banyak memiliki hubungan yang sangat erat dengan yang namanya internet. Bahkan bisa di katakana manusia tidak bisa lepas dari yang namanya internet. Internet sering digunakan untuk mempermudah kita dalam berkomunikasi, mencari informasi-informasi dan penggunaan media sosial lainnya. Kita seringkali menggunakan internet bahkan setiap hari kita sangat membutuhkan internet. Internet adalah suatu media informasi yang diminati oleh masyarakat pada saat ini. Melalui internet, masyarakat bisa mengakses jutaan informasi dari berbagai WEB dengan mudah, dan juga lebih mudah berkomunikasi dengan orang lain melalui situs jejaring sosial seperti *youtube, facebook, google, twiter.* Dengan berkembangnya akses internet dimasyarakat memunculkan akses internet yang terjangkau [1]. Jaringan Internet adalah kepanjangan dari interconnected – networking yang berarti sebuah sistem jaringan komputer yang beragam dan bersifat global yang terhubung diseluruh dunia. Dalam mengatur integrasi dan komunikasi jaringan komputer ini digunakan protokol yaitu TCP/IP. TCP (Transmission Control Protocol) bertugas memastikan bahwa semua hubungan bekerja dengan benar, sedangkan IP (Internet Protocol) yang mentransmisikan data dari satu komputer ke komputer lain. Fitur-fitur yang didapatkan dari internet diantaranya adalah WEB dimana pengguna dapat mengakses teks, multimedia, gambar serta animasi melalui web browser seperti Mozilla Firefox, Safari, Opera dan lain – lain[2]. Begitu juga yang terjadi pada Desa Renah Semanek, memiliki Jaringan Internet, namun menurut Abdurrahim S.Kom selaku penanggung jawab Jaringan Internet di sana terdapat kendala seperti koneksi yang tidak stabil, pembagian internet yang tidak merata, sehingga menyusahkan setiap kali ingin mengakses internet. Masalah tersebut mengakibatkan banyaknya keluhan dari masyarakat.

Untuk mengurangi ketidak stabilan koneksi internet perlu adanya pembagian bandwidth semaksimal mungkin keseluruh *client*, dan *user* akan mendapatkan jumlah bandwidth yang sama banyak. Sehingga tidak ada lagi *client* yang mengeluh atas lambatnya koneksi internet apabila adanya user lain yang sedang aktif. *Peer Connection Queue* (PCQ) ialah sebuah metode yang dilakukan untuk membagi bandwidth dengan cara membagi sesuai dengan subclass atau subqueue pada masing-masing *user*. Metode pembagian bandwidth dengan menggunakan metode ini merupakan metode yang paling sederhana dan mudah digunakan untuk membagi bandwidth ke semua komputer[3]*. Peer Connection Queue* adalah algoritma yang digunakan untuk jumlah *client* yang tidak dapat diperkirakan, algoritma ini menyesuaikan banyaknya jumlah client. Penerapan manajemen bandwidth dengan *Peer Connection Queue* pada sebuah jaringan adalah cara yang terbaik untuk menangani jaringan yang jumlah *client* nya berubah secara dinamis atau tidak tetap[4].

# **II. TINJAUAN PUSTAKA**

#### **A. Jaringan Internet**

Internet adalah komunikasi jaringan komunkasi global yang menghubungkan seluruh komputer didunia meskipun berbeda sistem oprasi dan mesin. Apabila tidak ada jaringan internet, maka kita tidak akan bisa mengakses berbagai situs media sosial di internet, seperti *Twitter, Email, Facebook*, dan lain sebagainya[2].

Internet merupakan jaringan komputer yang terhubung satu sama lain untuk keperluan satu sama lain untuk keperluan komunikasi dan informasi. Jaringan internet dalam komputer dapat digunakan dimana saja di indonesia atau bahkan di seluruh negri. Internet secara umum di artikan sebagai jaringan komputer di seluruh dunia yang memuat informasi, dan sebagai sarana komunikasi data berupa suara, gambar, video dan text informasi ini di sediakan oleh operator atau pemilik jaringan komputer atau oleh pemilik informasi yang mempercayakan informasi kepada penyedia layanan internet. Walaupun internet di artikan dari sudut pandang ilmiah, internet adalah perpustakan besar dangan jutaan (miliar) informasi atau data, informasi atau data tersebut bisa berupa text, grafik, audio atau animasi[5].

# **B. Konsep Dasar Jaringan**

Menurut definisi, yang dimaksud dengan jaringan komputer *(Computer network)* adalah suatu himpunan interkoneksi sejumlah komputer autonomus. Dalam bahasa yang populer dapat dijelaskan bahwa jaringan komputer adalah kumpulan beberapa komputer yang saling terhubung satu sama lain melalui media perantara[22].

#### **C. Pengertian Per Connection Queue** *(PCQ)*

*Per Connection Queue* digunakan sebagai metode queue pada jaringan denga jumlah *client* yang banyak, atau jaringan yang tidak dapat diperkirakan jumlah *client* nya, misalnya pada sebuah Universitas yang ada jaringan wifi dan ada mengelola jaringan lalu lintas kualitas layanan (QoS). PCQ merupakan salah satu cara melakukan manajemen bandwidth yang cukup mudah dimana PCQ bekerja dengan sebuah algoritma yang akan membagi bandwidth secara merata ke sejumlah client yang aktif. PCQ ideal diterapkan apabila dalam pengaturan bandwidth kita kesulitan dalam penentuan bandwidth per client.[12]. *Per Connection Queue* (PCQ) sebuah metode pembagian bandwidth dengan cara membagi sesuai dengan subclas atau subqueue pada setiap *user*. Berdasarkan klasifikasinya metode ini umum digunakan karena dapat di implementasikan dengan mudah untuk membatasi bandwidth *user* secara dinamis dengan konfigurasi yang sedarhana[13].<br> **pcq-rate=0** 

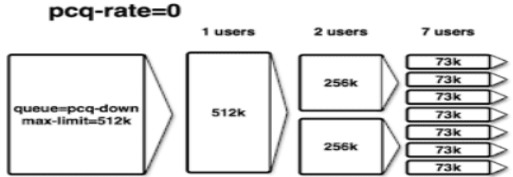

Cara kerja PCQ adalah dengan menambahkan subqueue, berdasarkan classifier tertentu. Berikut gambaran cara kerja PCQ dengan parameter PCQ- $Rate = 0$ 

#### **Gambar 1 PCQ Rate**

Queue Tree merupakan limit bandwidth yang kompleks karena pelimitan dapat dikelompokkan berdasarkan protokol, ports atau kelompok IP Address. Sebelum melakukan pelimitan, terlebih dahulu harus dilakukan penandaan paket aliran paket menggunakan suatu tanda mangle agar paket tersebut dikenal oleh queue tree. Mangle adalah istilah yang dipakai pada mikrotik. Hal ini bertujuan untuk membedakan paket yang downlink only dan uplink only. Queue Tree membutuhkan kerja sama dari mangle untuk menandai paket paket dari alamat IP atau subnet tertentu untuk dijadikan parameter limitasi. Meskipun Queue Tree sedikit lebih sulit untuk diaplikasikan, namun sistem limiter ini menjadi idola bagi banyak orang. Yang menjadi keunggulan dari sistem limiter ini antara lain mampu mengaplikasikan sistem parenchild, mampu melimit berdasarkan paket sehingga dapat menentukan paket mana yang dipilih untuk dibatasi[14].

# **III. METODOLOGI PENELITIAN**

# **A. Alur Penelitian**

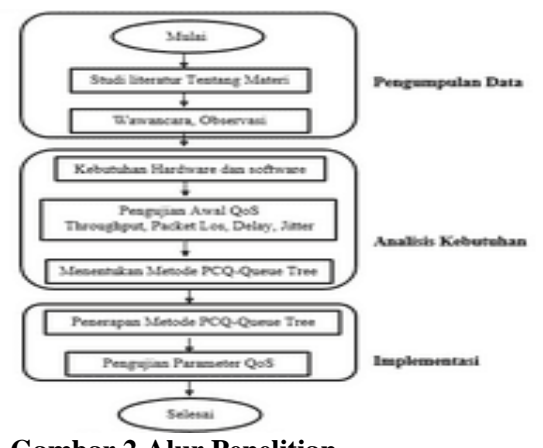

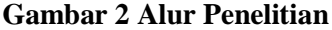

# **B. Pengumpulan Data**

Teknik pengumpulan data merupakan langkah yang paling strategis dalam penelitian karena tujuan utama penelitian adalah untuk memperoleh data. Untuk mendapatkan data yang valid bagi suatu penelitian, teknik pengumpulan data sangat membantu dan menentukan kualitas penelitian.

Dalam penelitian ini, peneliti menggunakan pendekatan penelitian lapangan. Penelitian lapangan adalah suatu metode pengumpulan data kualitatif dimana penelitian secara langsung mengamati daerah yang ingin diteliti untuk memperoleh pengamatan terhadap suatu fenomena, dan teknik yang digunakan adalah:

# **C. Menentukan Metode PCQ-Queue Tree**

Sebelum melakukan penerapan manajemen bandwidth, peneliti menentukan metode yang digunakan, maka dari itu peneliti memilih metode PCQ-Queue tree karena metode ini mampu melimit berdasarkan paket sehingga dapat menentukan paket mana yang dipilih untuk dibatasi.

#### **IV. HASIL DAN PEMBAHASAN A. Pengujian Awal QoS QoS Jarak Dekat Sebelum Penerapan**

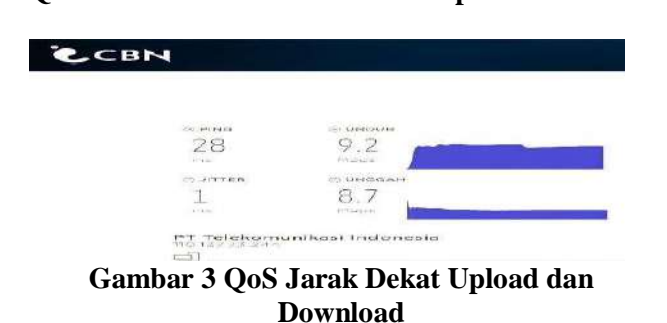

Gambar 3 Hasil Speedtest jaringan internet di rumah client dengan jarak dekat kerumah pengelola sebelum penerapan metode PCQ Queue Tree, dapat dilihat mendapatkan hasil 9.2 mbps untuk unduh dan 8.7 mbps untuk unggah. Speedtest ini menggunakan software speedtest.

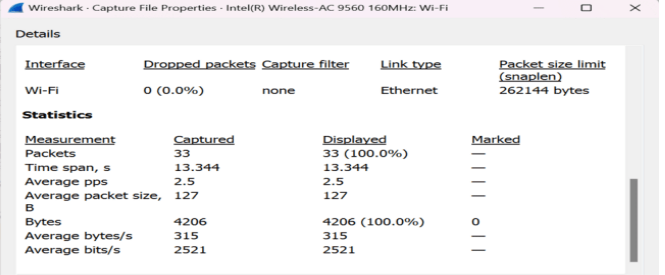

# **Gambar 4 QoS Jarak Dekat Throughput**

Gambar di atas merupakan hasil pengujian QoS throughput jarak dekat sebelum penerapan metode PCQ Queue Tree dengan nilai 2521 bit/s.

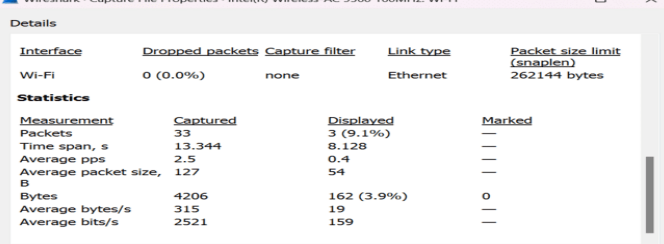

**Gambar 5 QoS Jarak Dekat Packet Loss** Pada gambar di atas merupakan hasil dari Packet Loss jarak dekat sebelum penerapan PCQ Queue Tree dengan nilai 9.1%.

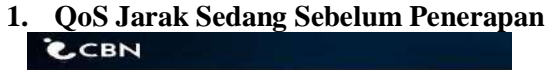

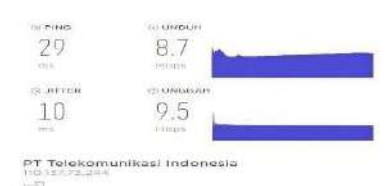

# **Gambar 6 QoS Jarak Sedang Upload dan Download**

Menampilkan hasil Speedtest jaringan internet di rumah client dengan jarak sedang kerumah pengelola sebelum penerapan metode PCQ Queue Tree, dapat dilihat mendapatkan hasil 8.7 mbps untuk unduh dan 9.5 mbps untuk unggah.

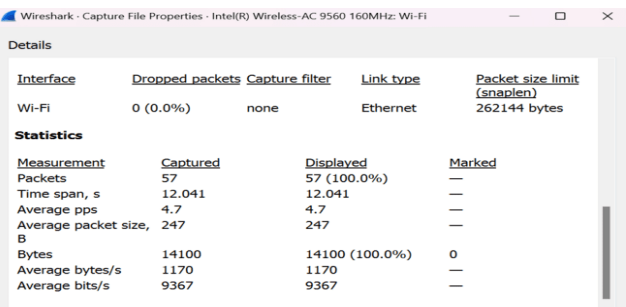

**Gambar 7 QoS Jarak Sedang Throughput**

Sebelum adanya penerapan metode PCQ Queue Hasil dari throughput jarak sedang pada gambar di atas adalah 9367 bit/s.

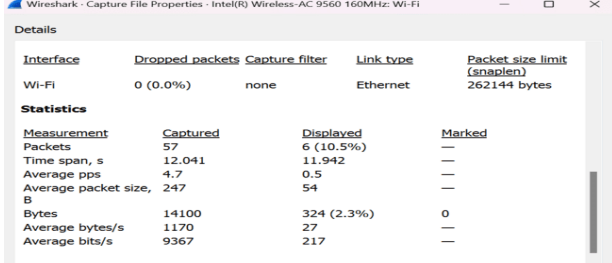

# **Gambar 8 QoS Jarak Sedang Packet Loss**

Gambar di atas menampilkan pengujian packet loss dengan jarak sedang sebelum penerapan metode PCQ Queue Tree, mendapatkan hasil 10.5%.

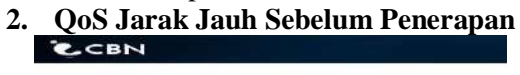

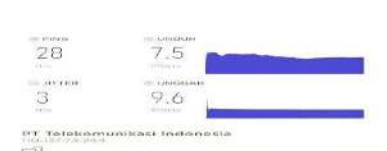

**Gambar 9 QoS Jarak Jauh Download dan Upload**

Gambar 9 Menampilkan hasil Speedtest jaringan internet di rumah client dengan jarak jauh kerumah pengelola sebelum penerapan metode PCQ Queue Tree, dapat dilihat mendapatkan hasil 7.5 mbps untuk unduh dan 9.6 mbps untuk unggah.

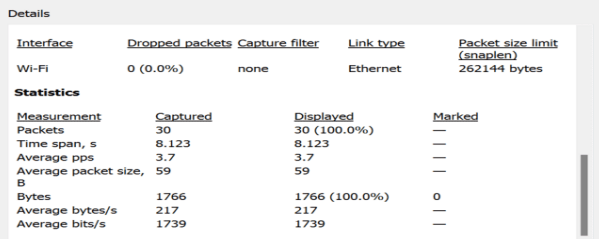

**Gambar 10 Hasil QoS Jarak Jauh Throughput** Gambar di atas merupakan hasil pengujian sebelum menerapkan metode PCQ Queue Tree, dan memiliki nilai 1739 bit/s.

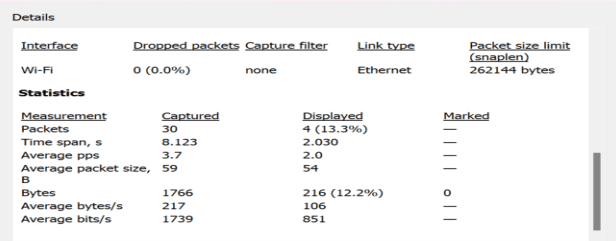

# **Gambar 11 QoS Jarak Jauh Packet Loss**

Pada gambar pengujian Packet Loss di atas merupakan hasil sebelum diterapkan metode PCQ Queue Tree yang bernilai 13.3%.

**Tabel.1 Hasil Pengujian QoS Sebelum Penerapan**

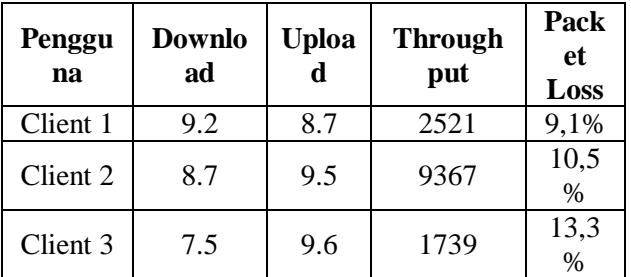

Pada tabel di atas merupakan hasil dari pengujian QoS sebelum penerapan metode PCQ Queue Tree, dapat dilhat bahwa nilai pada setiap client terbagi secara tidak merata.

#### **B. Implementasi Metode PCQ Queue Tree 1. Konfigurasi Mikrotik**

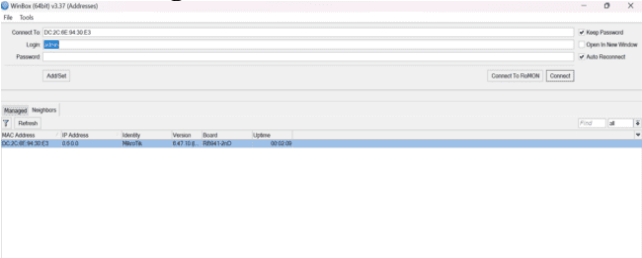

# **Gambar 12 Tampilan Menu Home Winbox**

Pertama yang harus dilakukan adalah membuka aplikasi winbox pada leptop yang akan digunakan untuk mensetting Router Mikrotik. Klik pada bagian MAC Address > Klik Connect.

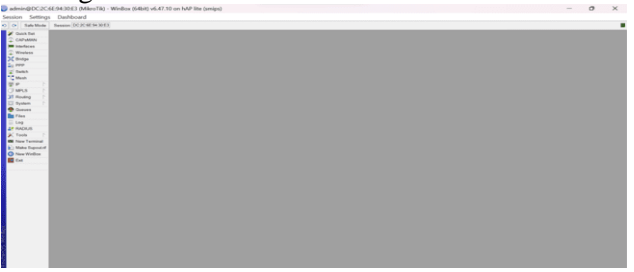

#### **Gambar 13 Tampilan Menu Winbox**

Setelah melakukan proses login, maka akan muncul tampilan aplikasi winbox setelah berhasil login

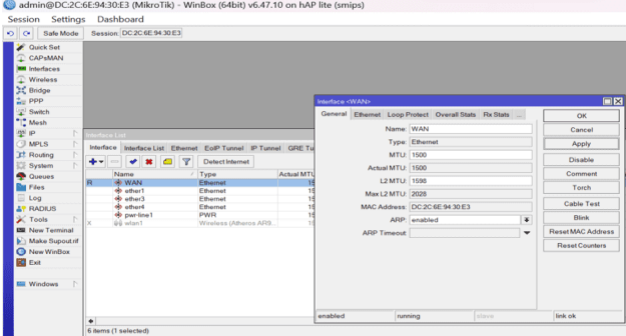

#### **Gambar 14 Merubah Interface Ether 2 Sebagai WAN**

Tahapan selanjutnya melakukan konfigurasi pada mikrotik dengan tahap awal, klik menu interface > klik ether 2 > tulis pada kolom Name "WAN" > Apply > OK,

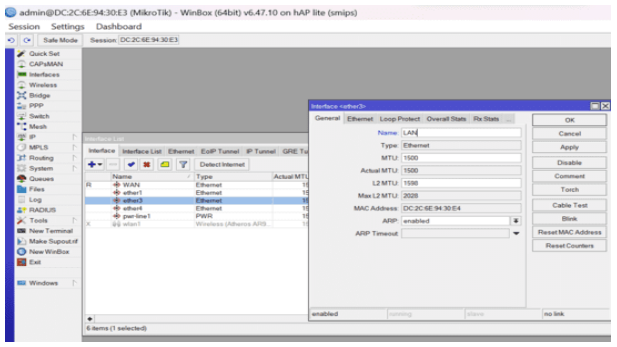

**Gambar 15 Merubah Interface Ether 3 Sebagai LAN**

Tahapan ini sama seperti sebelumnya hanya berbeda pada bagian kolom Name "LAN".

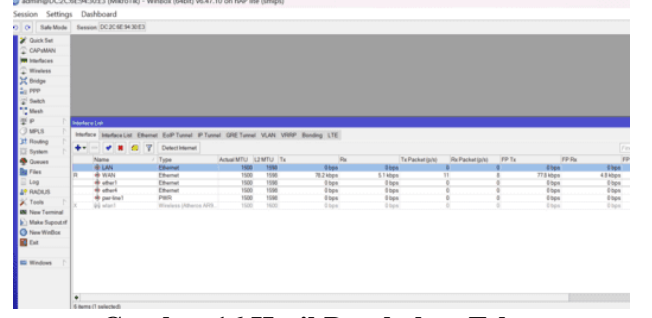

**Gambar 16 Hasil Perubahan Ether** adalah tampilan menu hasil settingan perubahan ether 2 sebagai WAN dan ether 3 sebagai LAN.

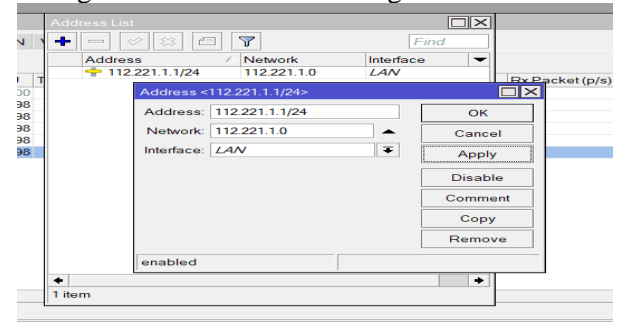

**Gambar 17 Membuat IP Address Pada LAN** Pada langkah ini dilakukan pengisian ip address pada interface sesuai dengan topologi yang sudah ditentukan. Klik menu IP > Tambah > Kolom address " $112.221.1.1/24" >$  Kolom interface "LAN" > Apply  $>$  OK.

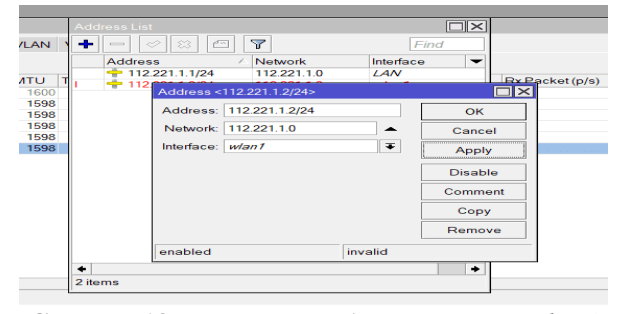

**Gambar 18 Membuat IP Address Pada** *wlan1* Langkah ini prosesnya sama seperti langkah sebelumnya, dimulai kolom address "112.221.2.1/24" > kolom interface "*wlan1"* > Apply  $>$  OK.

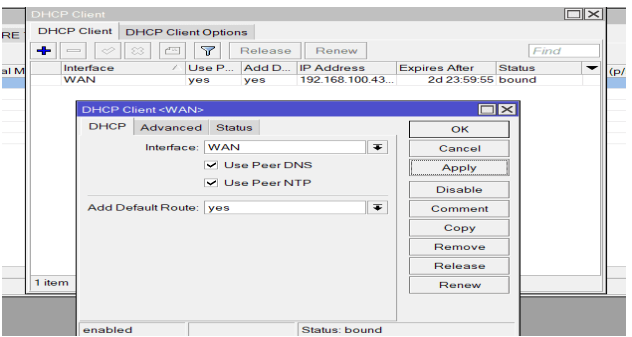

#### **Gambar 19 Mengatur Interface WAN Sebagai DHCP Client**

Pada proses ini mensetting DHCP Client, klik menu IP > DHCP Client > menu tambah > DHCP > kolom interface "WAN" > Apply > OK.

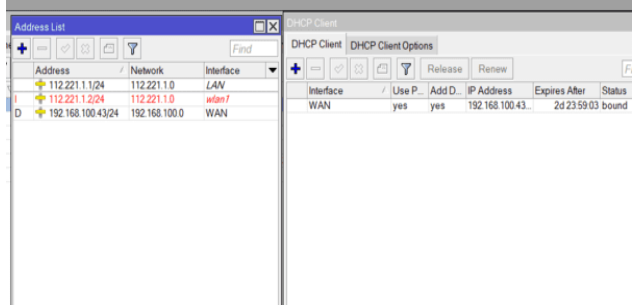

#### **Gambar 20 Hasil Konfigurasi Mikrotik**

Gambar di atas adalah menu tampilan konfigurasi mikrotik berhasil di setting.

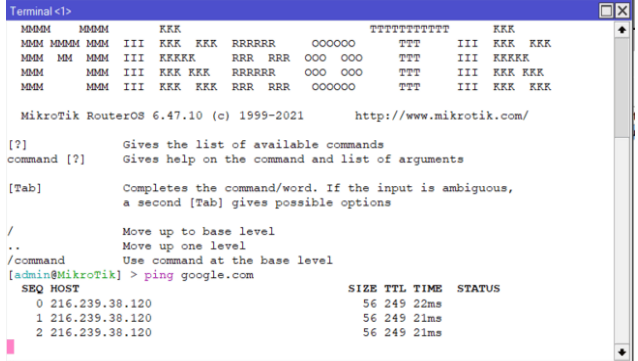

#### **Gambar 21 Pengujian Hasil Konfigurasi Mikrotik**

Dapat di lihat gambar 21 merupakan menu pengujian jaringan internet pada mikrotik setelah dilakukannya konfigurasi mikrotik. Klik menu new terminal > tulis "ping google.com" > enter.

**Konfigurasi NAT**

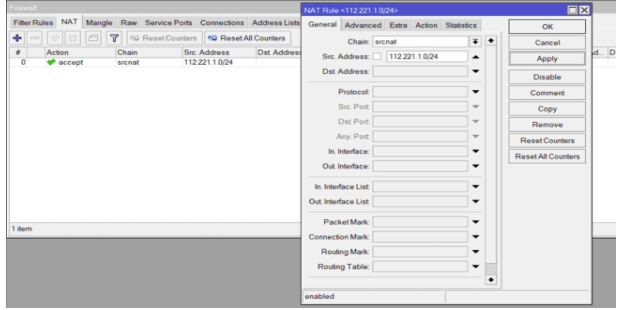

# **Gambar 22 Setting NAT**

Langkah pertama pada tampilan di atas yaitu masuk menu ip > firewall >  $NAT >$  klik menu tambah > general kolom chain "srcnat" > Src. Address " $112.221.1.0/24" > Apply > OK.$  Tahapan ini dilakukan sebanyak dua kali, hanya saja dibedakan pada Src. Address "112.221.2.0/24".

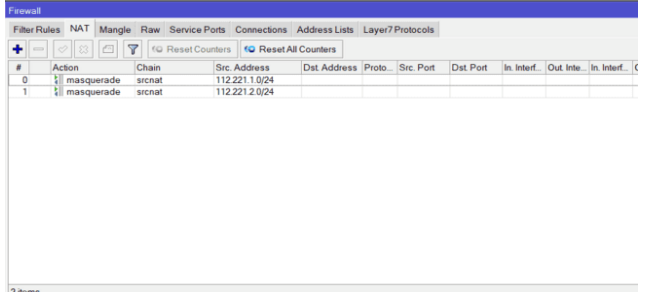

#### **Gambar 23 Hasil Setting NAT**

Tampilan pada gambar 23 adalah menu hasil setting NAT.

#### **Seting Mangle Download dan Upload**

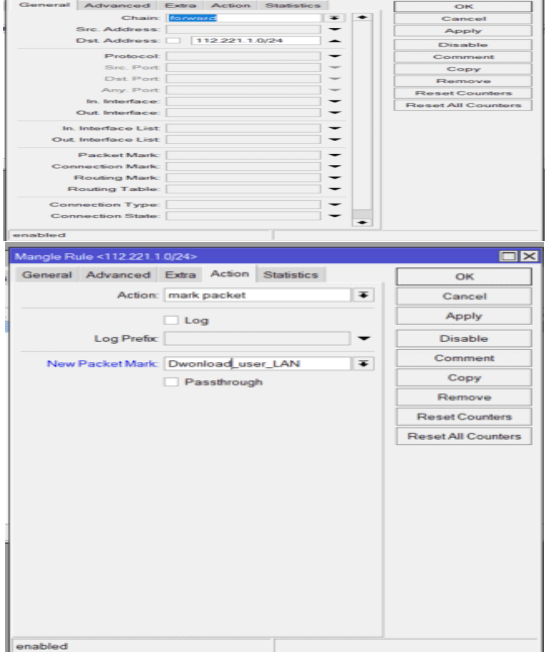

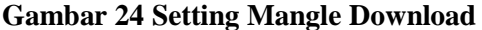

Setelah setting NAT, selanjutnya setting Mangle dengan tahapan berikut, klik menu IP > firewall > Mangle  $>$  klik tambah  $>$  kolom chain "forward"  $>$ kolom Dst. Address "112.221.1.0/24" > klik menu action > kolom action "mark packet" > kolom New Packet Mark "Download\_user\_LAN > Apply > OK. Proses ini dilakukan sebanyak dua kali yang membedakan hanya di Dst. Address "112.221.2.0/24" dan kolom New Packet Mark "Download\_user\_WLAN".

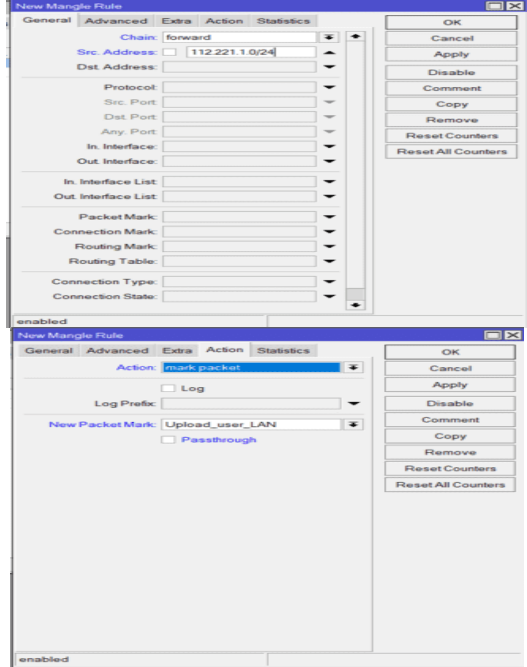

#### **Gambar 25 Setting Mangle Upload**

Setelah setting download selanjutnya setting Mangle upload dengan tahapan berikut, klik menu IP > firewall > Mangle > klik tambah > kolom chain "forward" > kolom Src. Address "112.221.1.0/24" > klik menu action > kolom action "mark packet" > kolom New Packet Mark "Upload\_user\_LAN" > Apply > OK. Proses ini dilakukan sebanyak dua kali yang membedakan hanya di Dst. Address "112.221.2.0/24" dan kolom New Packet Mark "Upload\_user\_WLAN".

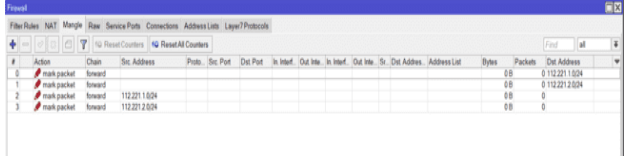

#### **Gambar 26 Hasil Setting Mangle Download dan Upload**

Tampilan di atas merupakan hasil dari setting mangle download dan upload.

#### **Seting Queue Types**

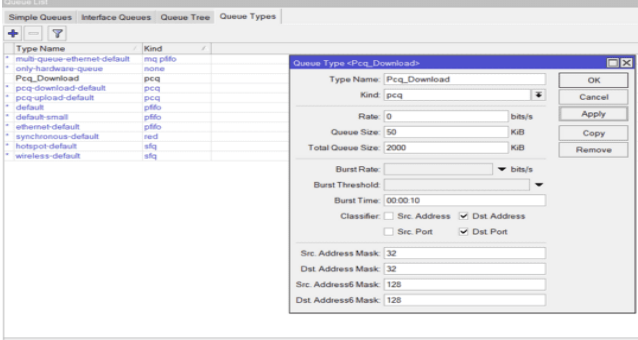

**Gambar 27 Setting Queue Types Pcq Download** Tahapan selanjutnya yaitu setting queue types. Klik menu queues > queue types > klik tambah > kolom type name "Pcq\_download" > kolom kind "pcq" >

klik cheklist  $(\checkmark)$ pada kolom Dst. Address dan Dst.  $Port > Apply > OK.$ 

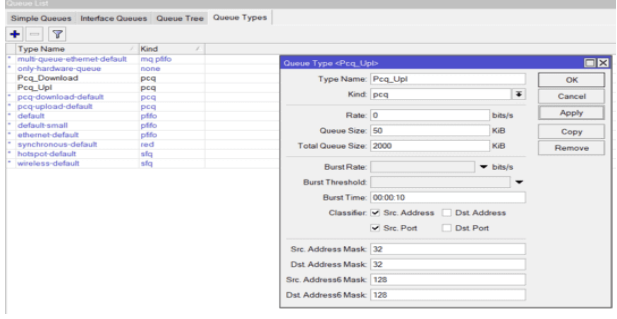

**Gambar 28 Setting Queue Types Pcq Upload** Setelah melakukan tahap setting queue types pcq download selanjutnya adalah setting queue types pcq upload. Klik menu queues  $>$  queue types  $>$  klik  $tambah > kolom$  type name "Pcq\_upl" > kolom kind "pcq" > klik cheklist  $(\checkmark)$  pada kolom Src. Address dan Src. Port > Apply > OK.

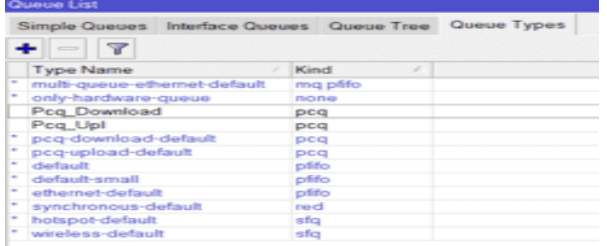

#### **Gambar 29 Hasil Seting Queue Types**

Tampilan menu di atas menunjukkan hasil seting Queue Types Download dan Upload.

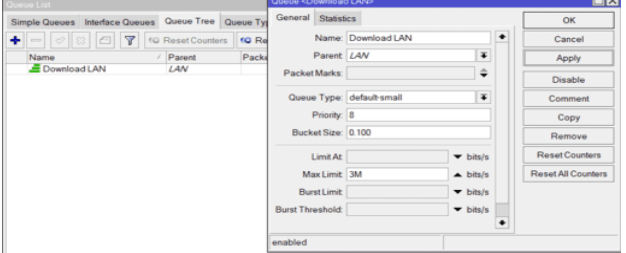

**Gambar 30 Setting Queue Tree Download LAN** Pada tahapan ini yaitu mensetting Queue Tree Download LAN. Klik menu bar > Queues > Queue Tree > klik tambah > kolom Name "Download LAN"  $>$  kolom parent " LAN"  $>$  kolom Max Limit "3M"  $>$  $Apply > OK. Bisa$ 

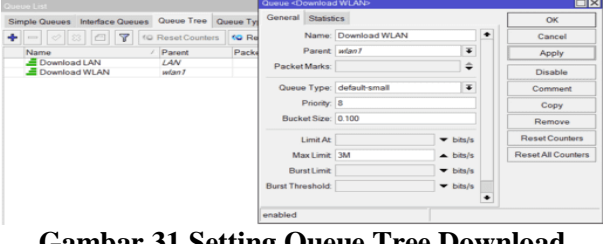

#### **Gambar 31 Setting Queue Tree Download WLAN**

Pada langkah ke2 dalam seting Queue Tree ini sama seperti langkah sebelumnya, hanya saja yang membedakan pada kolom Name " Download WLAN" > kolom Parent "*wlan1"* > Apply > OK.

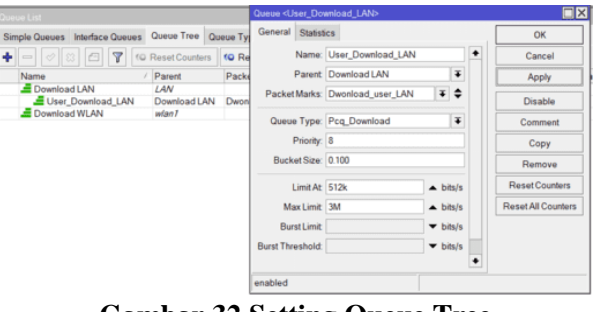

#### **Gambar 32 Setting Queue Tree User\_Download\_LAN**

Pada langkah ini langsung saja klik tambah > kolom Name "User\_Download\_LAN" > kolom Parent "Download LAN" > kolom Packet Marks "Download user LAN > kolom Queue Type " Pcq\_Download" > kolom Limit At "512k" > kolom Max Limit "3M" > Apply > OK. pada menu ini di setting untuk maximal Download yaitu 3mbps,

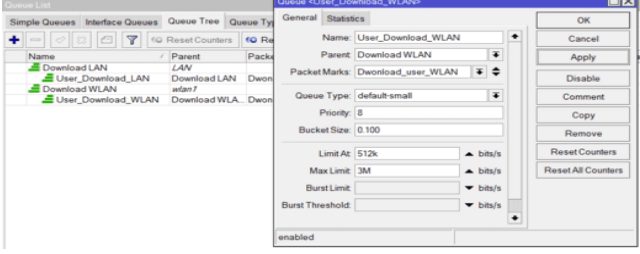

#### **Gambar 33 Setting Queue Tree User\_Download\_WLAN**

Menu setting Queue Tree User\_Download\_WLAN, tahapan ini sama seperti tahapan sebelumnya yaitu, klik tambah > kolom Name "User Download WLAN" > kolom Parent "Download WLAN" > kolom Packet Marks "Download user WLAN" > kolom Queue Type " Pcq\_Download" > kolom Limit At "512k" > kolom Max Limit " $3M$ " > Apply > OK. pada menu ini di setting untuk maximal Download yaitu 3mbps.

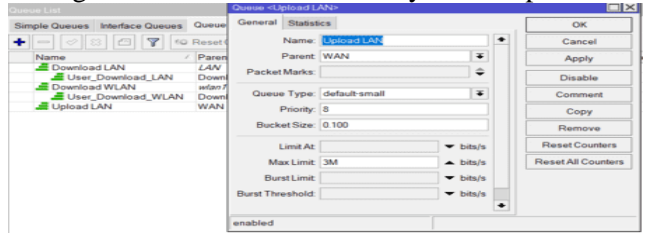

**Gambar 34 Setting Queue Tree Upload LAN**  Setelah setting Queue Tree Download, selanjutnya setting Queue Tree Upload. klik tambah > kolom Name "Upload LAN" > kolom parent " WAN" > kolom Max Limit " $3M$ " > Apply > OK.

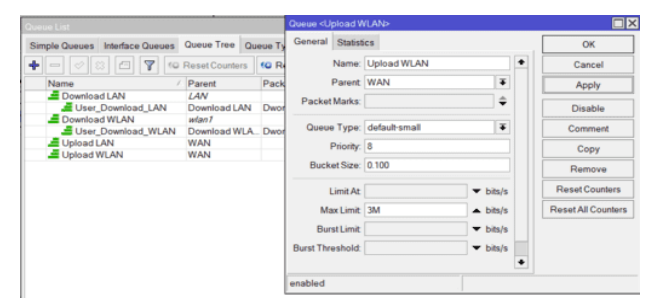

**Gambar 35 Setting Queue Tree Upload WLAN** Langkah ke2 dalam proses setting Queue Tree upload yaitu Upload WLAN. klik tambah > kolom Name "Upload WLAN" > kolom parent " WAN" > kolom Max Limit " $3M$ " > Apply > OK.

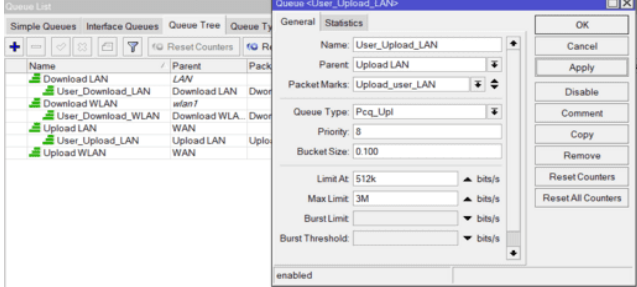

#### **Gambar 36 Setting Queue Tree User \_Upload \_LAN**

Pada gambar 4.34 proses setting Queue Tree User\_Upload\_LAN klik tambah > kolom Name "User Upload LAN" > kolom Parent "Upload LAN" > kolom Packet Marks "Upload user LAN > kolom Queue Type " Pcq\_Upl" > kolom Limit At "512k" > kolom Max Limit " $3M$ " > Apply > OK. pada menu ini di setting untuk maximal Download yaitu 3mbps.

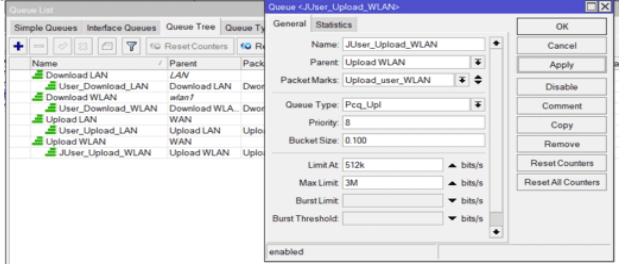

#### **Gambar 37 Setting Queue Tree User\_ Upload\_ WLAN**

Pada gambar 4.35 adalah tahap terakhir dalam setting PCQ Queue tree, Yaitu setting User\_Upload\_WLAN, klik tambah > kolom Name "User\_Upload\_WLAN" > kolom Parent "Upload WLAN" > kolom Packet Marks "Upload\_user\_WLAN" > kolom Queue Type " Pcq Upl" > kolom Limit At "512k" > kolom Max Limit " $3M$ " > Apply > OK. pada menu ini di setting untuk maximal Download yaitu 3mbps

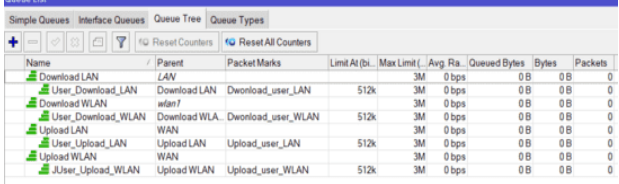

#### **Gambar 38 Hasil Setting Download dan Upload Queue Tree**

Pada gambar di atas menampilkan hasil dari Setting Download dan Upload Queue Tree. Tahap setting queue tree telah selasai, masuk ketahap berikutnya.

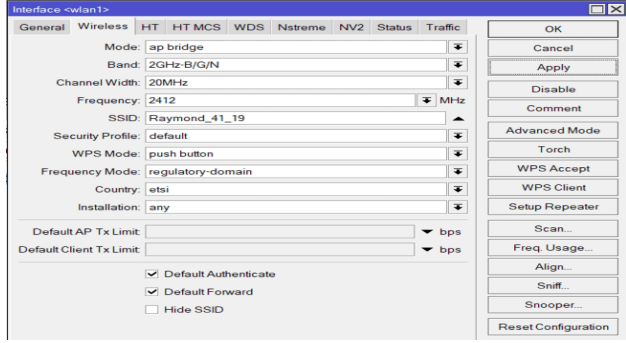

**Gambar 39 Setting Interface** *wlan1*

Menampilkan menu setting interface pada *wlan1.* Klik menu bar Interface > klik 2 pada wlan1 > Wireless > pada kolom Band pilih "2GHz-B/G/N" > kolom SSID "Tulis nama yang kalian inginkan" >  $Apply > OK.$ 

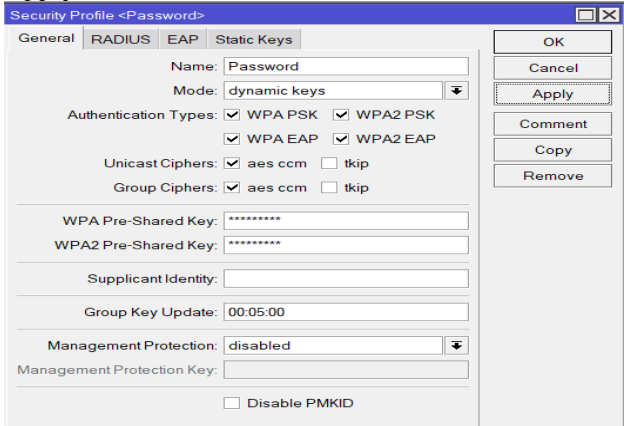

#### **Gambar 40 Setting Security Profile**

Tahap ini dilakukan setting pada security Profile, Security Profile > klik tambah > kolom Name "Password" > kolom mode pilih "Dynamic keys" > klik cheklist  $(\checkmark)$  WPA PSK, WPA EAP, WPA2PSK, WPA2EAP, aes ccm, aes ccm > buat pasword pada kolom WPA Pre-Shared Key > ulangi password pada kolom WPA2 Pre-Shared Key > Apply > OK. **Setting DHCP Server**

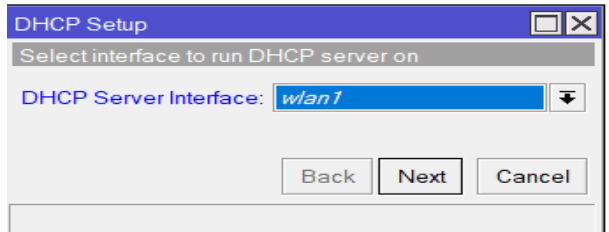

#### **Gambar 41 DHCP Server Interface**

Tampilan diatas adalah menu pertama dalam setting DHCP Server. Klik menu bar IP > DHCP Setup > pada kolom DHCP Server Interface pilih "*wlan1" >*  Next.

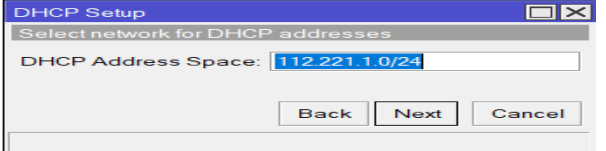

**Gambar 42 DHCP Address Space**

Setelah next tampil menu pada gambar 4.40 Pada kolom tulis "112.221.1.0/24". > Next.

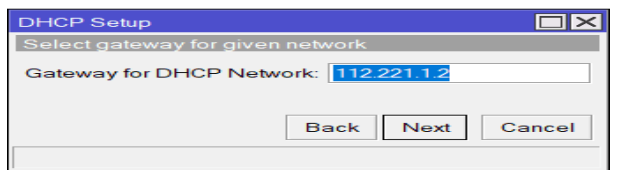

**Gambar 43 Gateway for DHCP Network** Menampilkan menu Gatway for DHCP Network, pada kolom itu isi dengan "112.221.1.2" > Next.

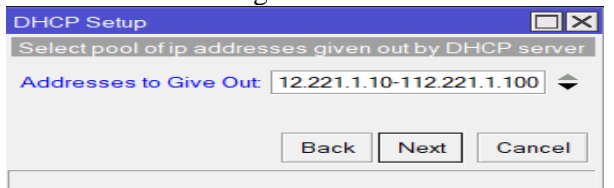

#### **Gambar 44 Addresses to Give Out**

Selanjutnya pada menu di atas kolom Addresses to Give Out isi "112.221.1.10-112.221.1.100".

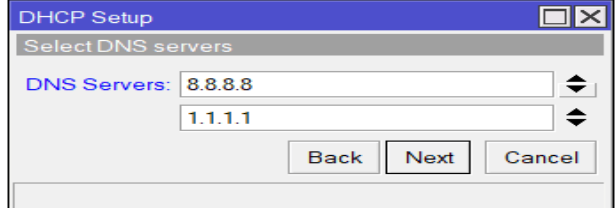

#### **Gambar 45 DNS Servers**

Gambar 45 Menampilkan menu pengaturan DNS Servers, disini saya menggunakan "8.8.8.8" dan "1.1.1.1".

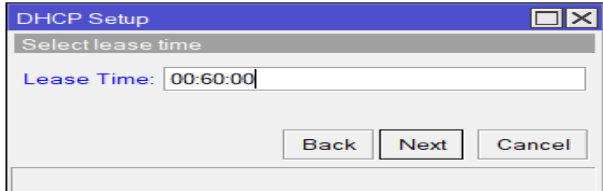

#### **Gambar 46 Lease Time**

Gambar 4.6 Menu tampilan Lease Time, Lease Time di buat menjadi 60 menit.

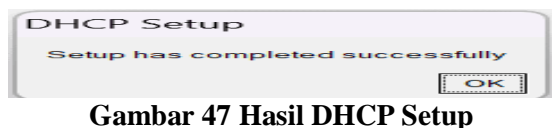

Adalah hasil DHCP setup berhasil/successfully, selanjutnya langsung bisa pengujian Quality of Service jaringan internet pada client.

#### **C. Pengujian Akhir QoS**

**1. Hasil QoS Jarak Dekat Setelah Penerapan ECBN** 

|             | 2.6 |
|-------------|-----|
|             |     |
|             |     |
| 5           |     |
| <b>TRIM</b> |     |

#### **Gambar 48 QoS Jarak Dekat Download dan Upload**

Gambar 48 Menampilkan hasil Speedtest jaringan internet di rumah client dengan jarak dekat kerumah pengelola setelah penerapan metode PCQ Queue Tree, dapat dilihat mendapatkan hasil 2.6 mbps untuk unduh dan 2.9 mbps untuk unggah. Hasil dapat dilihat tidak melebihi 3 mbps. Speedtest ini menggunakan software speedtest.cbn.id

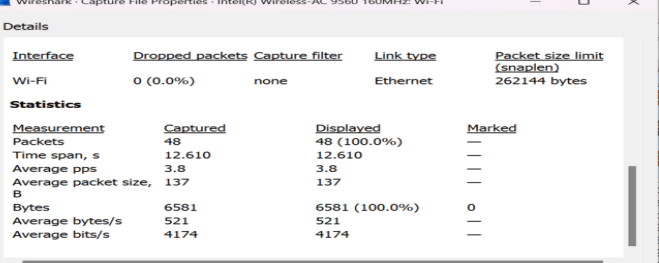

#### **Gambar 49 QoS Jarak Dekat Throughput**

Gambar di atas merupakan hasil pengujian throughput setelah menerapkan metode PCQ Queue Tree, dan memiliki nilai 4174 bit/s.

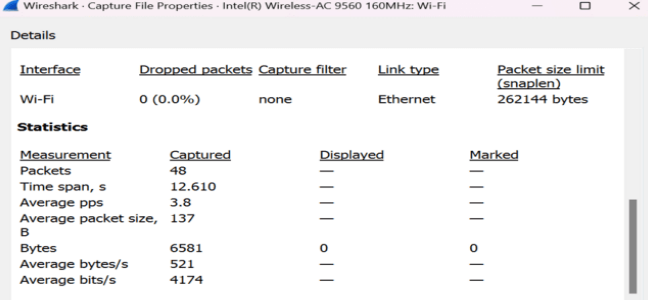

# **Gambar 50 QoS Jarak Dekat Packet Loss**

Pada gambar pengujian Packet Loss di atas merupakan hasil setelah diterapkan metode PCQ Queue Tree yang bernilai 0%.

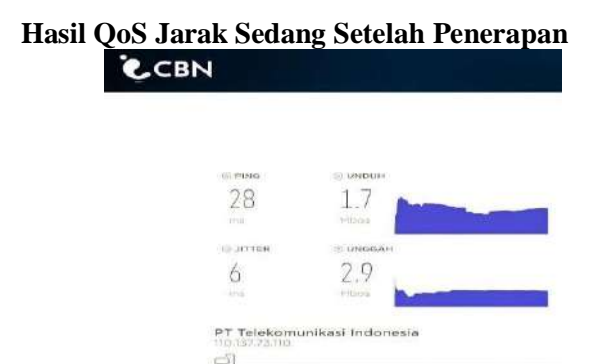

**Gambar 51 QoS Jarak Sedang Download dan Upload**

Menampilkan hasil Speedtest jaringan internet di rumah client dengan jarak sedang kerumah pengelola setelah penerapan metode PCQ Queue Tree, dapat dilihat mendapatkan hasil 1.7 mbps untuk unduh dan 2.9 mbps untuk unggah. Speedtest ini menngunakan software speedtest.cbn.id

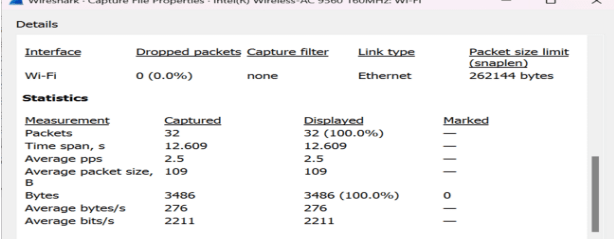

**Gambar 52 QoS Jarak Sedang Throughput** Gambar 52 di atas merupakan hasil pengujian QoS throughput jarak sedang setelah penerapan metode PCQ Queue Tree dengan nilai 2211 bit/s.

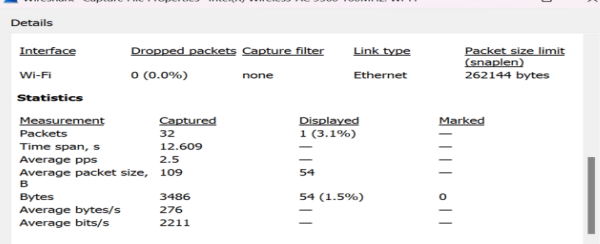

#### **Gambar 53 QoS Jarak Sedang Packet Loss**

Pada gambar di atas merupakan hasil dari Packet Loss jarak sedang setelah penerapan PCQ Queue Tree dengan nilai 3.1%.

#### **2. Hasil QoS Jarak Sedang Setelah Penerapan ECBN**

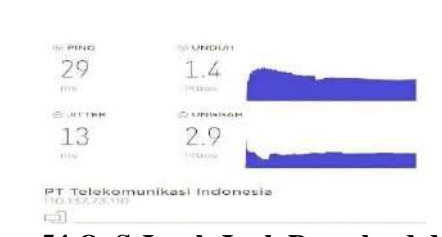

**Gambar 54 QoS Jarak Jauh Download dan Upload**

Gambar 54Menampilkan hasil Speedtest jaringan internet di rumah client dengan jarak dekat kerumah pengelola setelah penerapan metode PCQ Queue Tree, dapat dilihat mendapatkan hasil 1.4 mbps untuk unduh dan 2.9 mbps untuk unggah. Speedtest ini menngunakan software speedtest.cbn.id

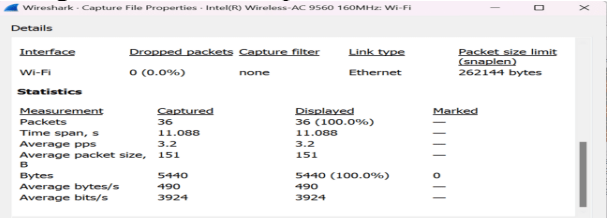

**Gambar 55 QoS Jarak Jauh Throughput** Setelah dilakukan penerapan metode PCQ Queue Hasil dari throughput jarak jauh pada gambar di atas adalah 3924 bit/s.

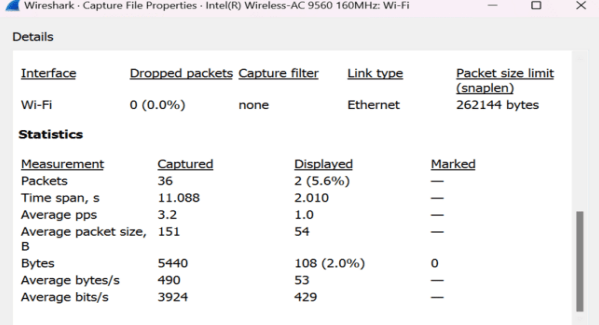

#### **Gambar 56 QoS Jarak Jauh Packet Loss**

Gambar di atas menampilkan pengujian packet loss dengan jarak jauh setelah penerapan metode PCQ Queue Tree, mendapatkan hasil 5.6%.

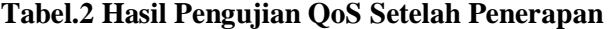

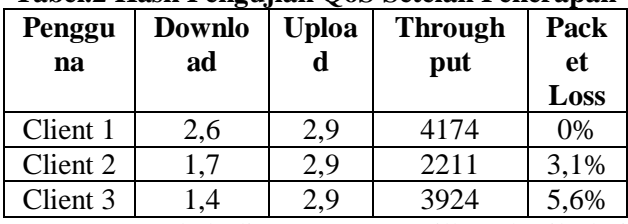

Tabel di atas menampilkan hasil dari pengujian QoS setelah penerapan metode PCQ Queue Tree, dapat dilhat bahwa nilai pada setiap client terbagi sama rata.

#### **Tabel 3 Perbandingan QoS Sebelum dan Sesudah Penerapan**

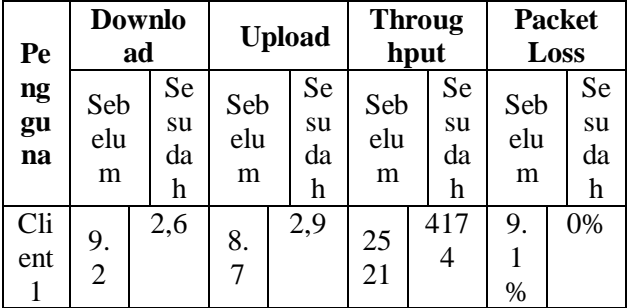

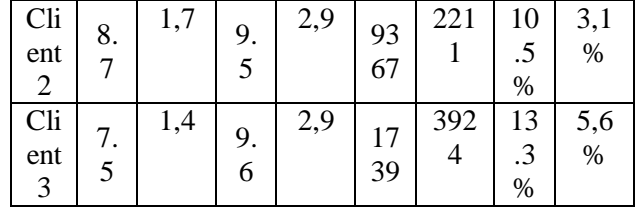

Tabel di atas adalah perbandingan QoS sebelum dan sesudah penerapan metode PCQ Queue Tree, dapat dilihat setelah dilakukannya penerapan hasilnya lebih stabil dan terbagi secara merata, seperti download dan upload sebelum penerapan memiliki nilai kecepatan yang tidak sama, sedangkan setelah penerapan memiliki nilai kecepatan yang sama rata karena adanya pembagian bandwidht yang adil yaitu 3 mbps sehingga pengguna tidak dapat melebihi dari kecepatan tersebut. Throughput mendapatkan nilai yang jauh lebih baik dari sebelum dilakukan penerapan. Dan Packet Loss atau data yang hilang menjadi lebih sedikit dari sebelum dilakukan penerapan.

# **V. PENUTUP**

# **A. Kesimpulan**

Berdasarkan penelitian yang telah dilakukan selama perancangan hingga analisa perbandingan QoS pada kecepatan download dan upload tanpa meggunakan metode PCQ-Queue Tree dan menggunaka PCQ-Queue Tree, maka dapat disimpulkan :

- 1. Dari pengujian yang telah dilakukan, diperoleh hasil sebagai berikut :
	- a. Setelah penerapan manajemen bandwidht, pada kecepatan akses internet menjadi lebih sama rata dan stabil ke setiap user yang sedang aktif sehingga tiap user akan mendapatkan alokasi bandhwidht masing – masing.
	- b. Queue Tree dapat membatasi bandwidht yang akan dialokasikan pada setiap jaringan.
	- c. PCQ dapat bekerja dengan baik, setiap user bisa mendapatkan alokasi bandwidht secara merata dan stabil.

# **B. Saran**

Berdasarkan dari kesimpulan, beberapa saran untuk pengembangan lebih lanjut dari penelitian yang telah dilakukan antara lain :

- a. Semoga penelitian ini dapat lebih dikembangkan bagi mahasiswa teknik informatika dan dapat menjadi pedoman yang mengampu tugas akhir mengenai mikroti.
- b. Dapat dikombinasikan berbagai macam model manajemen bandwidht ataupun routing, dan melakukan pengujian yang lebih stabil agar mempermudah untuk mengkalkulasi QoS pada sebuah jaringan.

# **DAFTAR PUSTAKA**

- [1] Angga Alvendra Pratama, Boko Susilo, and Funny Farady Coastera, "Manajemen Bandwidth Dengan Queue Tree Pada RT/RW-Net Menggunakan Mikrotik," *J. Rekursif, Vol. 6 No. 2 Juli2018, ISSN 2303-0755*, vol. 6, no. 2, pp. 1–12, 2018.
- [2] G. Bowo, "Aplikasi E-Commerce Berbasis Web Mobile Pada Percetakan Biru Langit," no. 09, pp. 138–143, 2018.
- [3] J. A. Tampubolon, S. Suhada, M. Safii, P. Poningsih, and B. Efendi, "Optimasi Bandwidth Menggunakan Metode Peer Connection pada Dinas Lingkungan Hidup Pematangsiantar," *J. Ilmu Komput. dan Teknol.*, vol. 2, no. 2, 2022, doi: 10.35960/ikomti.v2i2.705.
- [4] Bakhtiar Rifai, "Management Bandwidth Pada Dynamic Queue Menggunakan Metode Per," *J. Ilmu Pengetah. Dan Teknol. Komput.*, vol. 2, no. 2, pp. 73–79, 2017.
- [5] Z. M. Luthfansa and U. D. Rosiani, "Pemanfaatan Wireshark untuk Sniffing Komunikasi Data Berprotokol HTTP pada Jaringan Internet," *J. Inf. Eng. Educ. Technol.*, vol. 5, no. 1, 2021, doi: 10.26740/jieet.v5n1.p34-39.
- [6] A. L. I. HASAN, "Konfigurasi Jaringan Wan," pp. 1–5.
- [7] A. Supriyadi and D. Gartina, "Memilih Topologi Jaringan dan Hardware dalam Desain Sebuah Jaringan Komputer," *Inform. Pertan.*, vol. 16, no. 2, pp. 1037–1053, 2007.
- [8] J. F. Irianto, "Pengertian dan Jenis-jenis Topologi Jaringan," *Ilmu Teknol. Inf.*, 2013.
- [9] C. Hariyadi, "Graf Dalam Topologi Jaringan," *Ilmu Komput. Dan Tekologi Inf.*, vol. III, no. 10, 2009.
- [10] M. J. N. Yudianto, "Jaringan Komputer dan Pengertiannya," *Ilmukomputer.Com*, vol. Vol.1, pp. 1–10, 2014.
- [11] D. Abdullah, "Oleh : Dahlan Abdullah Topologi," 2016.
- [12] Mirsantoso, T. U. Kalsum, and R. Supardi, "Implementasi dan Analisa Per Connection Queue (PCQ) Sebagai Kontrol Penggunaan Internet Pada Laboratorium Komputer," *J. Media Infotama*, vol. 11, no. 2, pp. 139–148, 2017.
- [13] A. Nurdiyanto and Deli, "Studi Komparsi Managemen Bandwidth Antara Metode Hirarchical Token Bucket (Htb) Dan Peer Connection Queue (Pcq)," *Conf. Business, Soc. Sci. Innov. Technol.*, vol. 1, pp. 487–497, 2020, [Online]. Available: http://journal.uib.ac.id/index.php/cbssit.
- [14] Didi Susianto, "Implementasi Queue Tree Untuk Manajemen Bandwidth Menggunakan Router Board Mikrotik," *J. Cendikia Vol 12No. 1Cendikia 2016 ISSN 0216-9436 Bandar Lampung, April 2016*, vol. 12, no. 1, pp. 1–8, 2016.
- [15] I. Faisal and A. Fauzi, "Analisis Qos Pada Implementasi Manajemen Bandwith Menggunakan Metode Queue Tree Dan Pcq (Per Connection Queueing)," *J. Teknol. dan Ilmu Komput. Prima*, vol. 1, no. 1, 2019.
- [16] M. A. Muslim, "Analisa Teknis Perbandingan Router Linux dengan Router Mikrotik pada Jaringan Wireless," *Din. - J. Teknol. Inf.*, vol. XII, no. Vol 12, No 1 (2007), pp. 10–21, 2007, [Online]. Available: http://www.unisbank.ac.id/ojs/index.php/fti1/ article/view/45.
- [17] Y. Arta, A. Syukur, and R. Kharisma, "Simulasi Implementasi Intrusion Prevention System (IPS) Pada Router Mikrotik," *It J. Res. Dev.*, vol. 3, no. 1, pp. 104–114, 2018, doi: 10.25299/itjrd.2018.vol3(1).1346.
- [18] M. G. An'ars, A. D. Wahyudi, N. Hendrastuty, D. Damayanti, S. Hutagalung, and A. Mahendra, "Pelatihan Jaringan Microtik Untuk Meningkatkan Keterampilan Siswa Di Smk Negeri 2 Bandarlampung," *J. Soc. Sci. Technol. Community Serv.*, vol. 3, no. 2, p. 218, 2022, doi: 10.33365/jsstcs.v3i2.2147.
- [19] R. Wulandari, "Analisis QoS (Quality of Service) Pada Jaringan Internet," *J. Tek. Inform. dan Sist. Inf.*, vol. 2, no. 2, pp. 162– 172, 2016.
- [20] L. C. K. Dewi, R. Y. Rachmawati, and Suraya, "ANALISIS MANAJEMEN BANDWIDTH MENGGUNAKAN METODE PCQ DENGAN MIKROTIK 951Ui-2HnD," *J. Jarkom*, vol. 6, no. 1, pp. 24–34, 2018, [Online]. Available: https://journal.akprind.ac.id/index.php/jarko m/article/view/2278%0Ahttps://journal.akpri nd.ac.id/index.php/jarkom/article/download/2 278/1745.
- [21] I. A. Ridlo, "Pedoman Pembuatan Flowchart," *Academia.Edu*, p. 27, 2017, [Online]. Available: academia.edu/34767055/Pedoman\_Pembuata n\_Flowchart.
- [24] M. Syafrizal, Pengantar Jaringan Komputer, Yogyakarta: Penerbit Andi, 2005.
- [25] Iwan Sofana, (2013), Teori Dan Modul Praktikum Jaringan Komputer. Bandung, Indonesia: Modula.
- [26] Pratama, Putu Agus Eka. 2014. Sistem Informasi Dan Implementasinya. Bandung: Informatika.
- [27] CISCO CCNA & Jaringan Komputer,(Edisi Revisi). Fahreza, A. (2015). Pengertian Access Point Dan Fungsinya.
- [28] Sabana, F. A., &Yodi. (2016). Optimalisasi Bandwidth Dengan Squid 2.7 Stable 6 Danmikrotik Pada Jaringan Hotspot Rajawali Internet. Vol. 4, No. 2.
- [29] Dini M.Kom 2015 Fungsi Modem pada Jaringan Komputer Diambil dari: http://dosenit.com/ jaringankomputer/hardwarejaringan/fungsimodem (13 Oktober 2015).